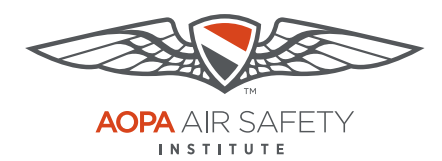

# **Google Chrome**

For the PC

Pop-up Blocker blocks or limits pop-ups on sites that you visit. The ASI certificates open in pop ups to be viewed, printed or downloaded.

#### To turn Pop-up Blocker Off

- 1. Open Google Chrome browser.
- 2. In the top-right corner of Chrome, Click the Menu icon, 3 horizontal bars.
- 3. Select Settings
- 4. Scroll down to the bottom of the page, click Show advanced settings.
- 5. Scroll down the page, in the "Privacy" section, click the Content settings button.
- 6. Scroll down, in the "Pop-ups" section, select Allow all sited to show pop-ups.
- 7. Repeat these steps, **after you have downloaded your completion certificate** to turn your Pop-up Blocker back on. To restore the pop-up blocker, select Do not allow any to show pop-ups.

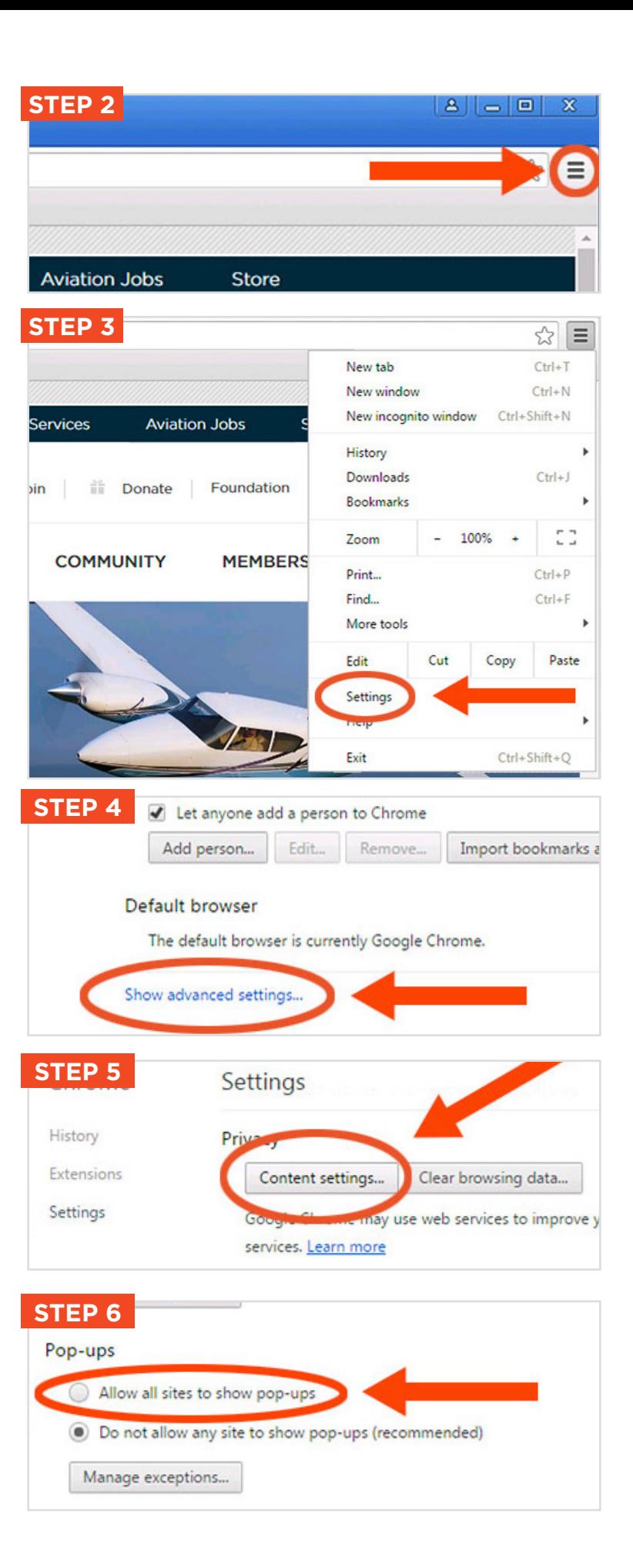

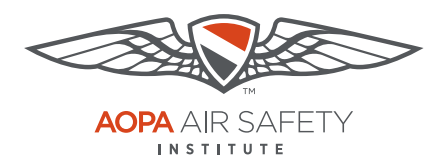

## **Google Chrome**

For the Mac

Pop-up Blocker blocks or limits pop-ups on sites that you visit. The ASI certificates open in pop ups to be viewed, printed or downloaded.

#### To turn Pop-up Blocker Off

- 1. Open Google Chrome browser.
- 2. In the top-right corner of Chrome, Click the Menu icon, 3 horizontal bars.
- 3. Select Settings
- 4. Scroll down to the bottom of the page, click Show advanced settings.
- 5. Scroll down the page, in the "Privacy" section, click the Content settings button.
- 6. Scroll down, in the "Pop-ups" section, select Allow all sited to show pop-ups.
- 7. Repeat these steps, **after you**  certificate to turn your Pop-up Blocker back on. To restore the pop-up blocker, select Do not allow any to show pop-ups. **have downloaded your completion**

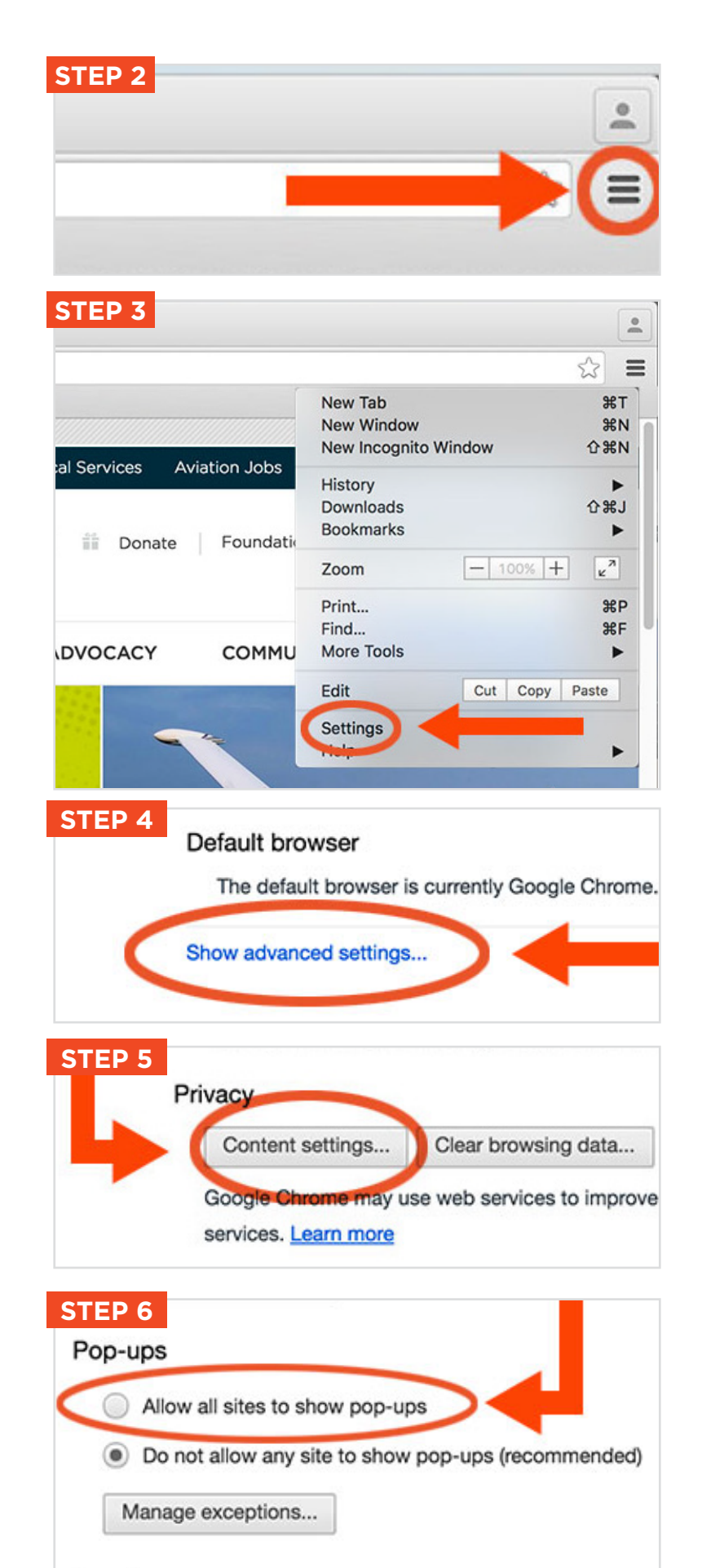

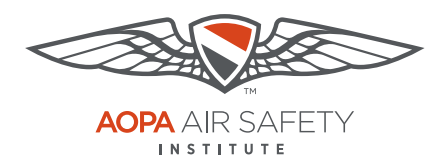

### **Google Chrome**

For Apple OS iPads

Pop-up Blocker blocks or limits pop-ups on sites that you visit. The ASI certificates open in pop ups to be viewed, printed or downloaded.

#### To turn Pop-up Blocker Off

- 1. Open Google Chrome browser.
- 2. In the top-right corner of Chrome, Click the Menu icon, 3 vertical dots.
- 3. Scroll down to the bottom the menu, select "Settings."
- 4. Scroll down the menu, to the "Content Settings" section, click on the menu item.
- 5. Click "Block Pop-ups."
- 6. Click the toggle to turn off the Block Pop-ups. When pop-ups are not blocked the toggle will be gray.
- 7. Repeat these steps, **after you have downloaded your completion certificate** to turn your Pop-up Blocker back on. When restored to block pop-ups, the toggle will be green.

**Note:** iPhones are not recommended for use with most ASI courses

### **STEP 2**

vw.aopa.org/training-and-sa

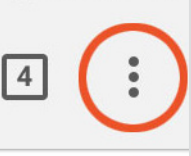

bre. In this course, learn ways to

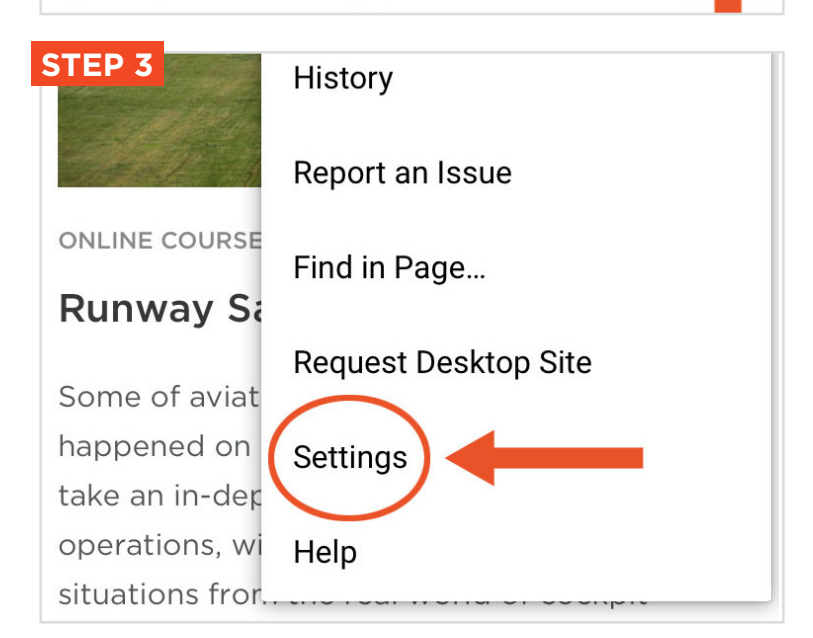

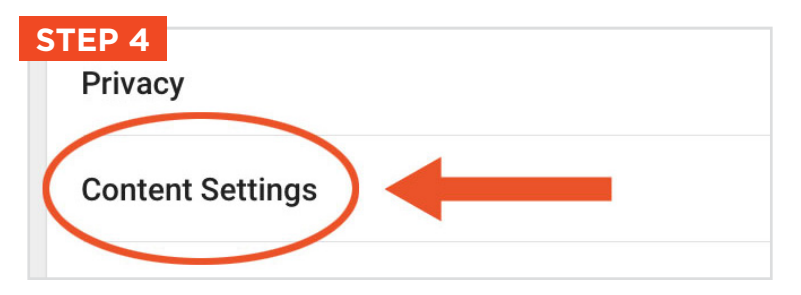

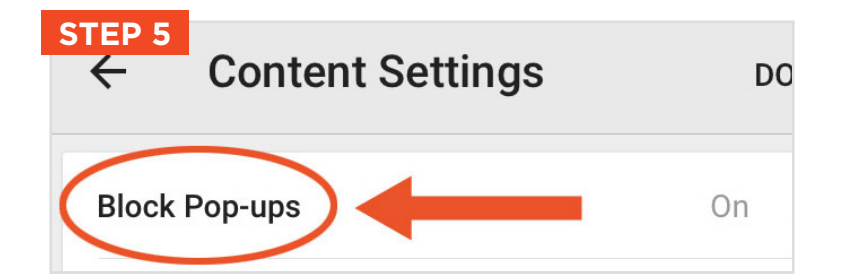

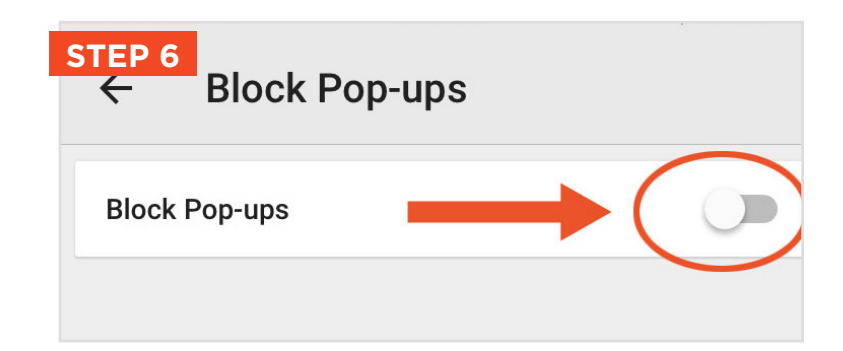

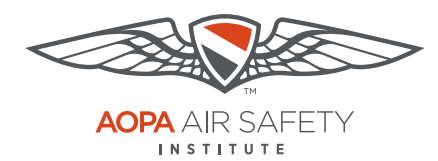

### **Google Chrome**

For Android Tablets

Pop-up Blocker blocks or limits pop-ups on sites that you visit. The ASI certificates open in pop ups to be viewed, printed or downloaded.

### To turn Pop-up Blocker Off

- 1. Open Google Chrome browser.
- 2. In the top-right corner of Chrome, Click the Menu icon, 3 vertical dots.
- 3. Scroll down to the bottom the menu, select "Site Settings" under Advanced.
- 4. Scroll down the menu, to the "Pop-ups" section, click on the menu item.
- 5. Click the slide so they are Not Blocked.
- 6. Repeat these steps, **after you have downloaded your completion certificate** to turn your Pop-up Blocker back on.

**Note:** Smart phones are not recommended for use with most ASI courses.

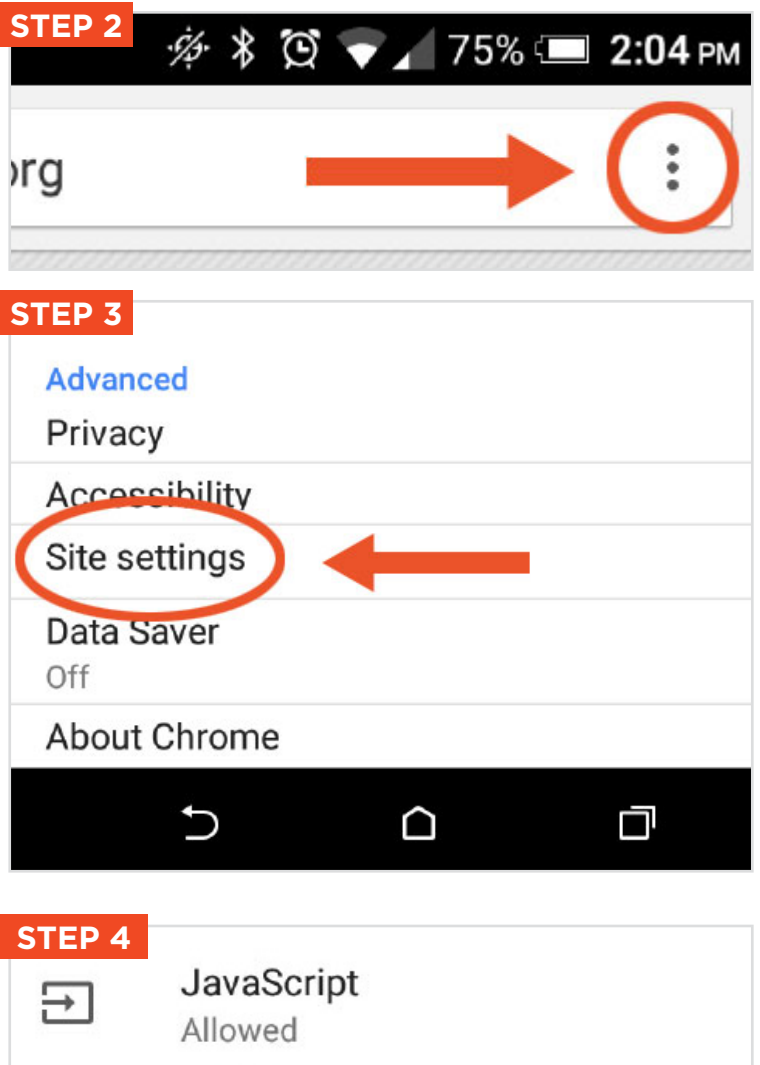

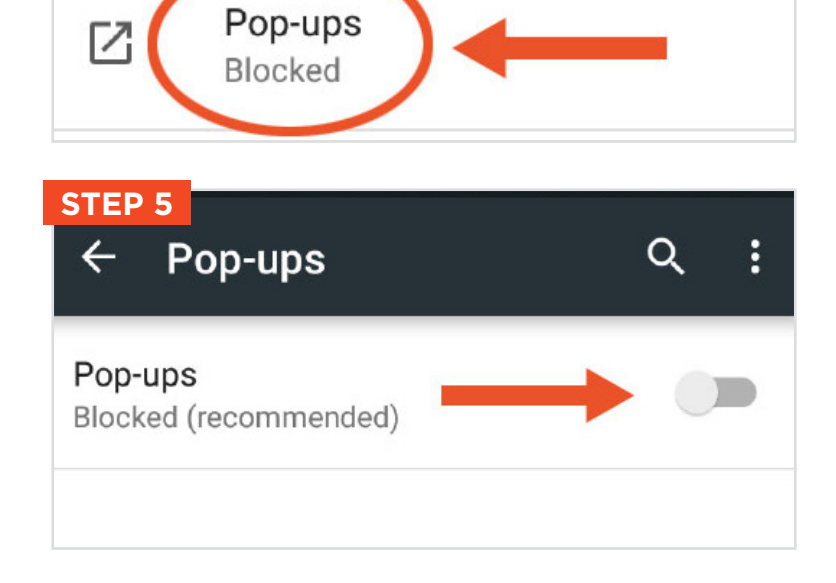